## **Инструкция по подключению к сети HSE.Work на устройстве под**

## **управлением macOS**

- 1. Беспроводная сеть под названием HSE.Work является дублирующей для локальной сети НИУ-ВШЭ.
- 2. Сеть HSE.Work без предварительной настройки не видна в списке доступных для подключения.
- 3. Подключение к сети возможно только при наличии учетной записи работника НИУ ВШЭ в почтовой системе НИУ ВШЭ (логин и пароль).

## *Порядок действий*

1. *Включаем Wi-Fi*. Находим индикатор подключения к Wi-Fi сети в верхней части рабочего стола. Кликаем по значку, в появившемся меню выбираем пункт «Turn Wi-Fi On».

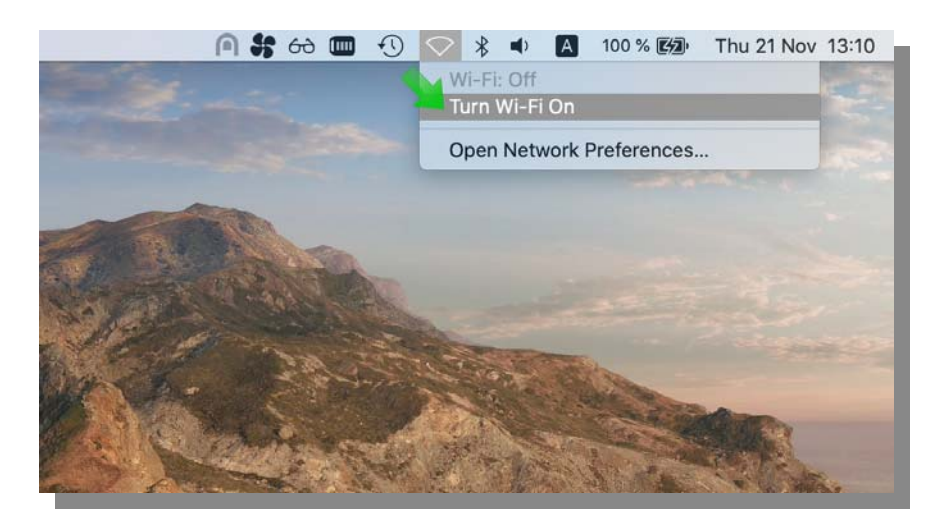

2. *Настраиваем подключение вручную*. Снова открываем меню для настройки подключения к Wi-Fi сети и выбираем пункт «Join Other Network».

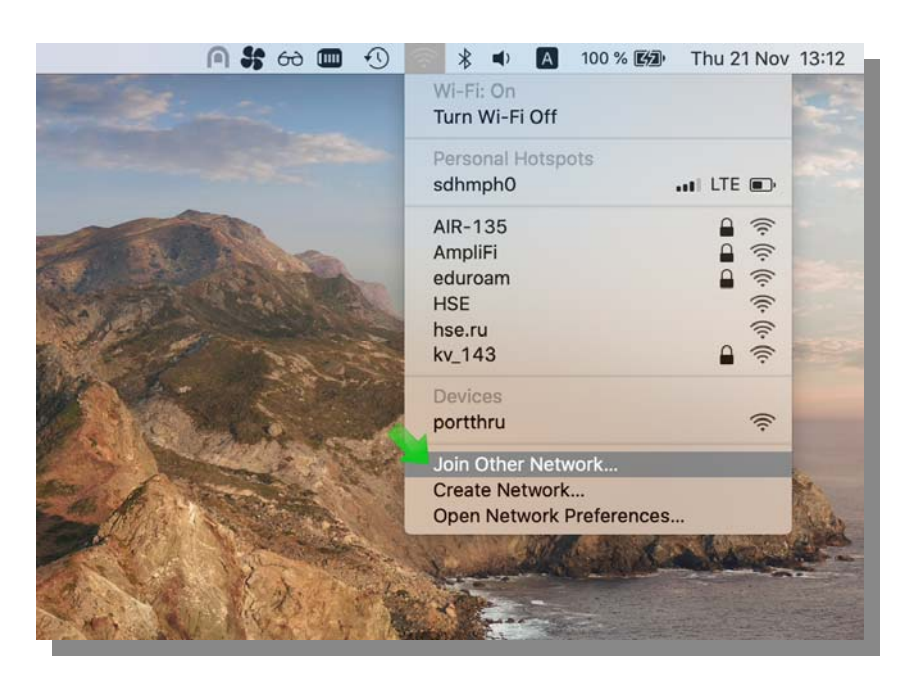

- 3. *Указываем параметры подключения*:
	- a. название сети HSE.Work (регистр букв именно такой) в поле «Network Name»,
	- b. cпособ аутентификации WPA2 Enterprise (поле «Security»),
	- c. в поле выбора протокола авторизации 802.1х потребуется выбрать значение Automatic,
	- d. в качестве логина (поле «username») потребуется указать адрес электронной почты до символа @ в формате ввода: staff\*логин.*
	- e. в качестве пароля потребуется указать пароль от корпоративной почты НИУ ВШЭ.

После заполнения указанных выше параметров подключения необходимо сохранить настройки, нажав на кнопку «Join», указав при этом опцию «Remember this network».

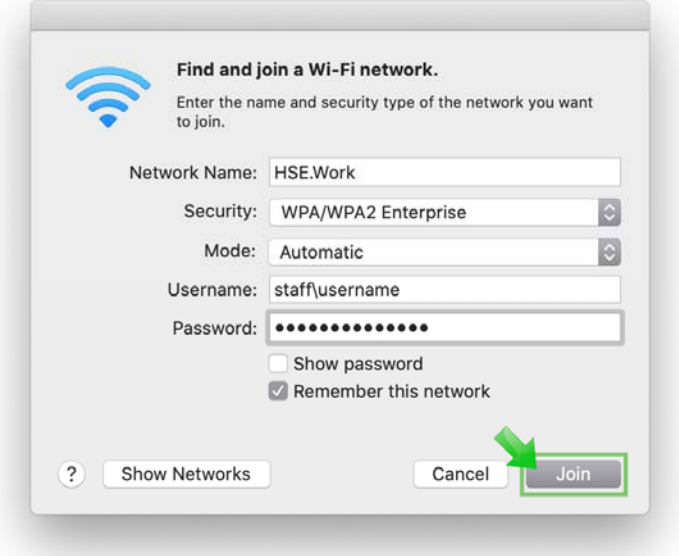

4. *Проверяем доступность сети*. В списке доступных для подключения сетей Wi-Fi появится строка с именем «HSE.Work». Устройству при подключении будет присвоен IP адрес, который можно обнаружить в свойствах сети.

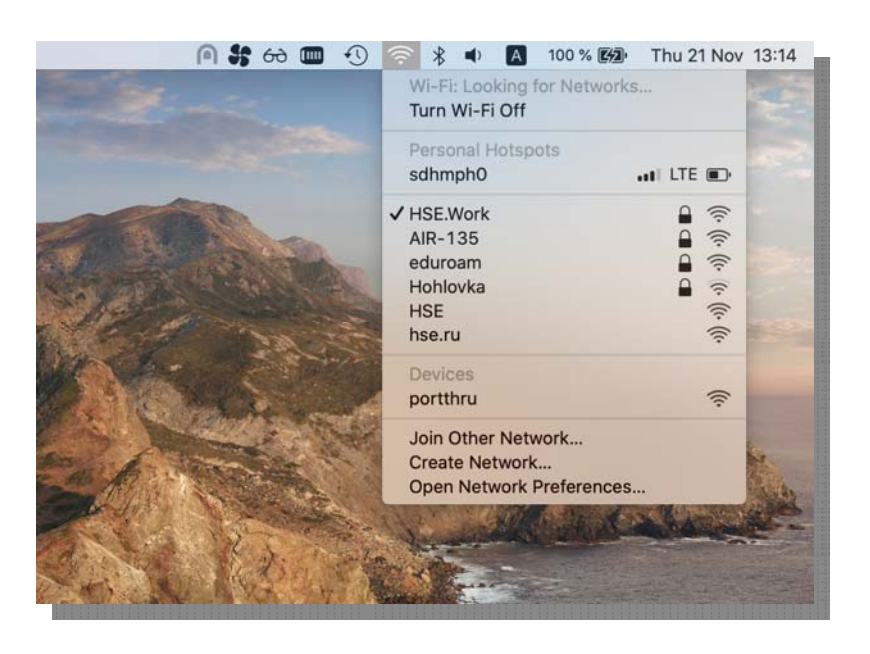

- 5. *Нужна помощь инженера.* Если у Вас возникли сложности при подключении к сети за помощью можно обратиться в службу поддержки пользователей оставив заявку через «Единый личный кабинет»:
	- Заходим на https://lk.hse.ru/
	- Выбираем пункт «Административные сервисы», далее «Сервисы ИТ», далее «Оборудование (офисное)», далее «Консультация по оборудованию».
	- В поле «Название системы или сервиса» необходимо выбрать значение «Сервис: обслуживание рабочих мест»,

либо через e-mail: wifi@hse.ru.